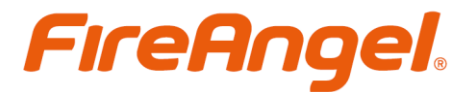

# **Reconext IT Portal - Benutzerhandbuch**

## **Inhaltsverzeichnis**

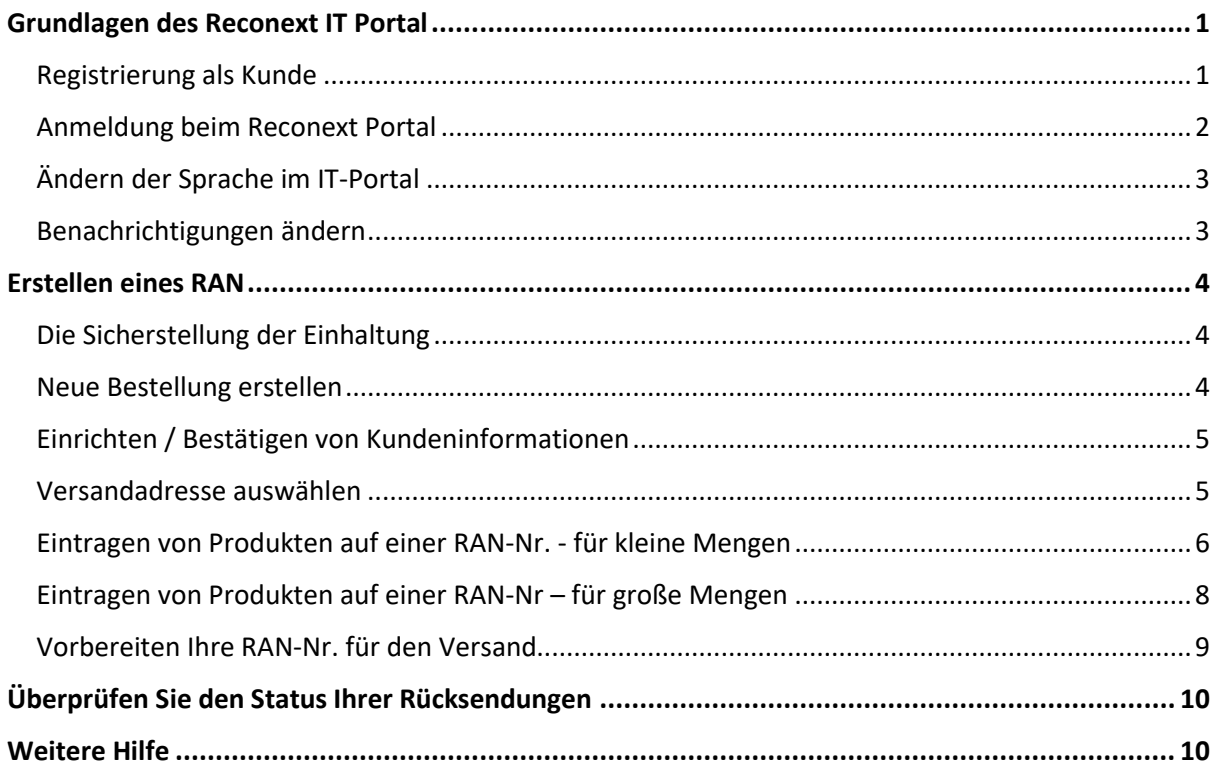

#### **Teleplan wird derzeit auf Reconext umbenannt.**

In den kommenden Monaten werden Sie feststellen, dass sich die Logos, Bilder und Textreferenzen auf dem Portal von Teleplan zu Reconext ändern werden. Dieses Benutzerhandbuch wird während dieses Vorgangs nach Bedarf aktualisiert. Bei Fragen wenden Sie sich bitte an [ServiceCentre@fireangeltech.com](mailto:ServiceCentre@fireangeltech.com)

## <span id="page-0-0"></span>**Grundlagen des Reconext IT Portal**

#### <span id="page-0-1"></span>**Registrierung als Kunde**

Wechseln Sie zur Standard-Anmeldeseite für das IT portal -><https://portal.teleplan.com/Login.aspx> Die URL für das Reconext-Portal lautet weiterhin Teleplan.com - diese wird Anfang 2021 geändert.

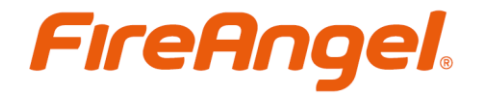

Wenn Sie sich zum ersten Mal im Portal anmelden, müssen Sie sich für ein Konto registrieren. Klicken Sie auf den Link "Account registrieren" direkt über der Schaltfläche "Anmelden";

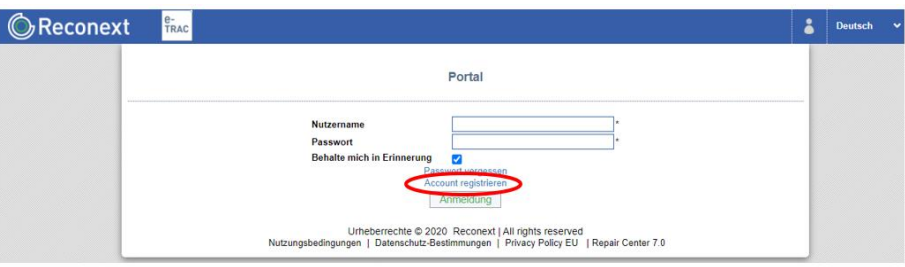

Anschließend müssen Sie einige grundlegende Informationen (Name, Firma, E-Mail-Adresse) und einen Reconext Sponsor hinzufügen. Bitte verwenden Sie [Karel.Kotek@reconext.com](mailto:Karel.Kotek@reconext.com) als Ihren Reconext sponsor.

Bitte beachten Sie, dass die E-Mail-Adresse des Kontaktsponsors kürzlich von [Karel.Kotek@teleplan.com](mailto:Karel.Kotek@teleplan.com) an [Karel.Kotek@reconext.com](mailto:Karel.Kotek@reconext.com) geändert wurde Wenn Sie versuchen, sich über die Teleplan-E-Mail-Domain zu registrieren, wird im Portal eine Fehlermeldung angezeigt. Versuchen Sie es erneut mit der Reconext-E-Mail-Domain.

Bitte richten Sie ein Konto pro Kunde ein. Dieses wird an einer E-Mail-Adresse in Ihrem Unternehmen registriert. Dies kann zu einem späteren Zeitpunkt nicht mehr geändert werden. Wenn Sie die E-Mail-Adresse ändern müssen, müssen Sie ein neues Konto erstellen und den Genehmigungsprozess erneut durchführen.

Klicken Sie auf Erstellen.

Die Anforderung zum Erstellen eines Kontos muss dann genehmigt werden von FireAngel.

Sie erhalten eine E-Mail-Benachrichtigung von [no-reply@reconext.com](mailto:no-reply@reconext.com) sobald Ihr Konto genehmigt wurde. Ohne Probleme sollte dies nicht länger als 48 Stunden dauern nach Eingang der Anfrage dauern. Bitte überprüfen Sie Ihren Junk / Spam-Ordner, wenn Sie während dieser Zeit keine Benachrichtigung erhalten, oder wenden Sie sich an [ServiceCentre@fireangeltech.com.](mailto:ServiceCentre@fireangeltech.com)

#### <span id="page-1-0"></span>**Anmeldung beim Reconext Portal**

Wechseln Sie zur Standard-Anmeldeseite für das IT-Portal -[> https://portal.teleplan.com/Login.aspx](https://portal.teleplan.com/Login.aspx)

Die URL für das Reconext-Portal lautet weiterhin Teleplan.com - diese wird Anfang 2021 geändert.

Wenn Sie sich zum ersten Mal seit der Registrierung Ihres Kontos im Portal anmelden, verwenden Sie bitte das in Ihrer Registrierungsbestätigungs-E-Mail angegebene Einmalpasswort. Sie müssen dies beim Anmelden ändern.

Andernfalls melden Sie sich wie gewohnt mit Ihrem Benutzernamen und Passwort an. Bitte wählen Sie nicht die Option "Password Speichern", wenn Sie einen gemeinsam genutzten Computer oder Kundenkonto verwenden.

Wenn Sie keine Anmeldungen haben, finden Sie weitere Informationen im Abschnitt [Registrierung](#page-0-1)  [als Kunde.](#page-0-1)

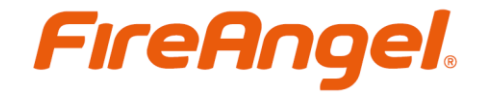

### <span id="page-2-0"></span>**Ändern der Sprache im IT-Portal**

Um die Sprache zu ändern, gibt es oben rechts auf der Webseite eine Dropdown-Option, auf die Sie klicken müssen, um die verfügbaren Optionen anzuzeigen und dann entsprechend auszuwählen.

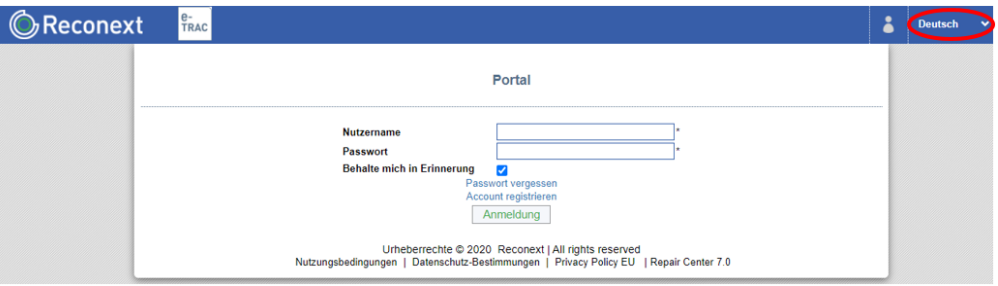

Die derzeit vom Portal unterstützten Sprachen sind;

- Englisch
- Deutsche
- Spanisch
- Französisch
- Niederländisch
- Polnisch
- Chinesisch

Diese Sprachoption ist in der Symbolleiste auf jeder Seite des IT-Portal verfügbar.

#### <span id="page-2-1"></span>**Benachrichtigungen ändern**

Ihr Profil wird automatisch so eingerichtet, dass Sie vollständige E-Mail-Benachrichtigungen über den Fortschritt bei Ihrer Retoure erhalten. Um dies zu ändern, gehen Sie bitte zum E-Mail-Manager. Dieser befindet sich in der rechten Symbolleiste.

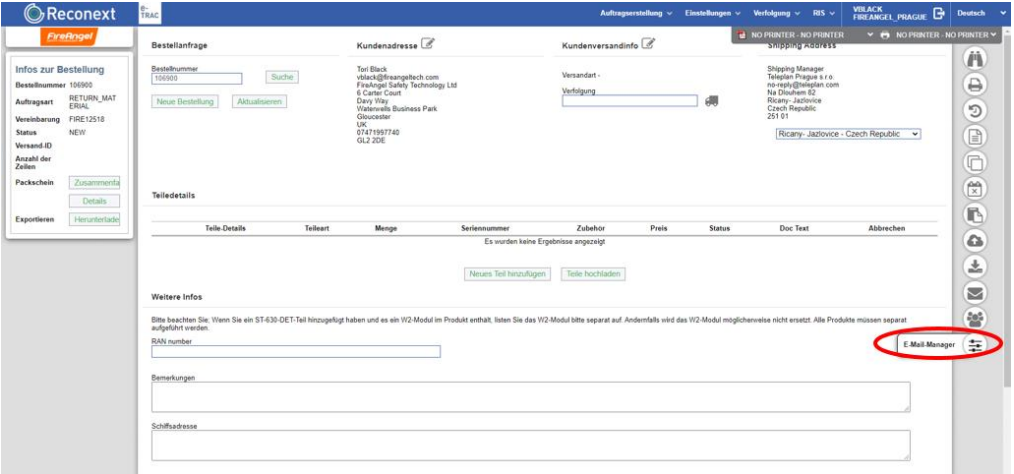

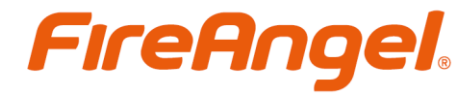

Sie haben dann die Möglichkeit, einzelne Benachrichtigungen ein- und auszuschalten.

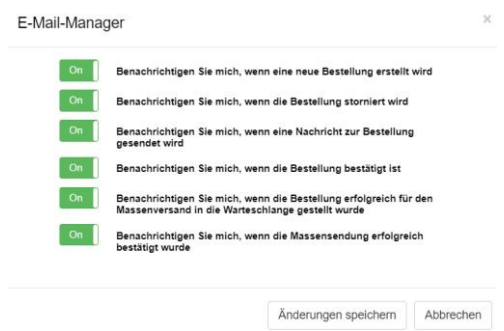

### <span id="page-3-0"></span>**Erstellen eines RAN**

#### <span id="page-3-1"></span>**Die Sicherstellung der Einhaltung**

Stellen Sie vor dem Erstellen eines RAN-Nr. im System sicher, dass alle Produkte, die Sie zur Garantieüberprüfung zurücksenden möchten, den Garantiebedingungen des Produkts entsprechen (diese Informationen finden Sie in Ihrem Produkthandbuch oder auf der FireAngel-Website). Das zurückgegebene Produkt muss ebenfalls in gutem Zustand sein. Bitte fragen Sie Ihren Händler oder FireAngel-Ansprechpartner nach einer Kopie der anerkannten Richtlinien für die Sichtprüfung, wenn Sie weitere Anweisungen dazu benötigen.

**Bitte beachten Sie; Erhaltene Produkte, die nicht von FireAngel hergestellt wurden, und Geräte außerhalb der Garantiezeit werden nicht an den Kunden zurückgesandt!**

#### <span id="page-3-2"></span>**Neue Bestellung erstellen**

Sobald Sie zufrieden sind, dass die Produkte, die Sie zurücksenden möchten, innerhalb der oben beschriebenen Garantiebedingungen erfüllen, müssen Sie ein RAN-Nr. auf dem Reconext-IT-System erstellen. Dazu müssen Sie zunächst eine 'neue Bestellung' erstellen;

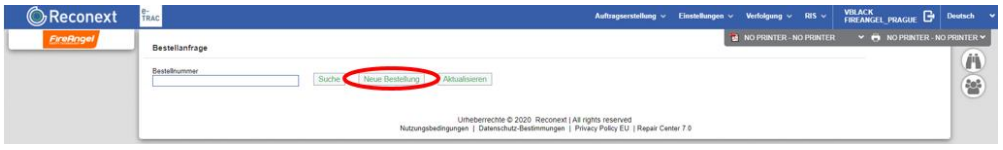

Sie werden dann aufgefordert, zu bestätigen, dass es sich um eine Rücksendebestellung handelt. Dies ist die einzige in Ihrer Datenbank verfügbare Option - Bitte wählen Sie OK.

Die automatisierte Bestellnummer ist Ihre RAN-Nummer für diese Rücksendung;

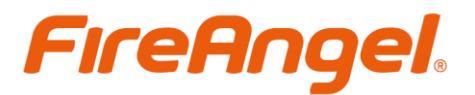

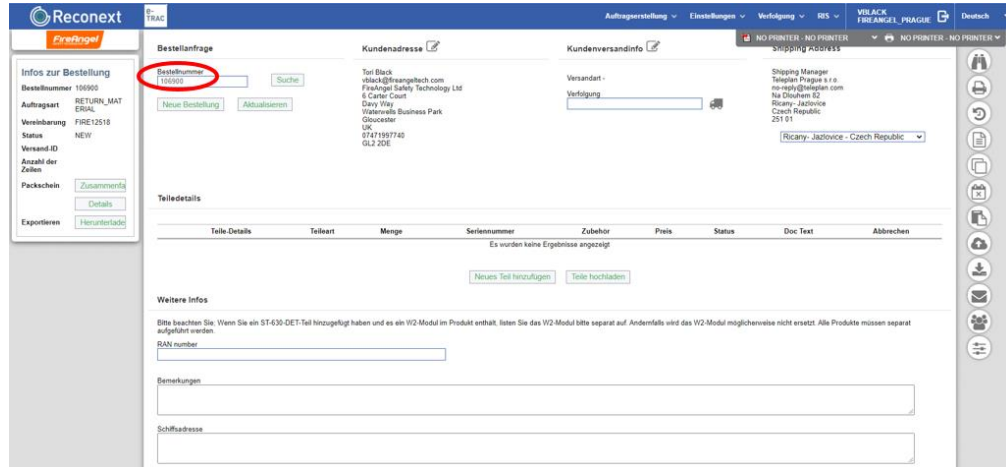

#### <span id="page-4-0"></span>**Einrichten / Bestätigen von Kundeninformationen**

Wenn Sie zum ersten Mal ein RAN-Nr. erstellen, müssen Sie einige Kundeninformationen in das Portal einfügen. Dies wird für alle zukünftigen erstellten RAN-Nr. / Aufträge gespeichert, kann jedoch für zukünftige RAN-Nr. Anfragen geändert werden, wenn Sie die Änderungen selber vornehmen möchten.

Um Ihre Kundendaten zu ändern, klicken Sie auf der Bestellseite auf das Symbol rechts neben der Überschrift "Kundenadresse";

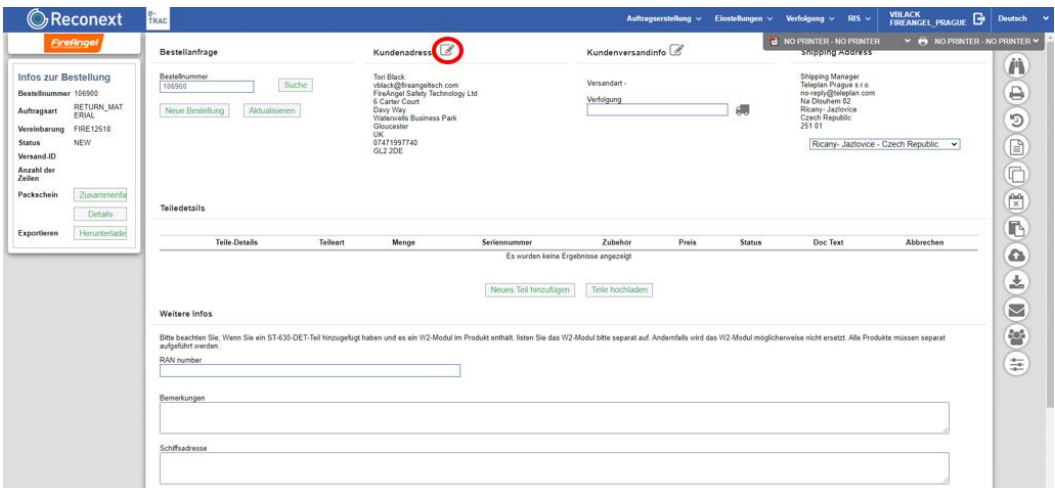

Sie können dann nach Bedarf die Information ändern / hinzufügen. Bitte stellen Sie sicher, dass die Kundendaten hier korrekt sind, da diese als Kontaktstelle für Probleme oder Fragen mit der RAN-Nr. verwendet werden.

#### <span id="page-4-1"></span>**Versandadresse auswählen**

Um Ihre Produkte für die Überprüfung der Garantievalidierung in Reconext zu bringen, gibt es zwei Versandoptionen, beide Versandkosten Version liegen beim Kunden.

Sie können veranlassen, dass Ihre Pakete direkt an das Reconext-Servicecenter (mit Sitz in Prag) versendet werden, oder Sie können Ihre Pakete an einen Paketzentrum innerhalb Deutschlands

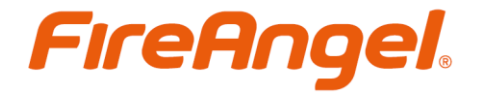

versenden, um sicherzustellen, dass Sie nur eine lokale Versandgebühr zahlen. Wenn Sie eine Palette von Einheiten versenden, müssen Sie direkt in Reconext in Prag versenden.

Bitte wählen Sie die entsprechende Option im Abschnitt Lieferanschrift oben rechts auf der Seite aus;

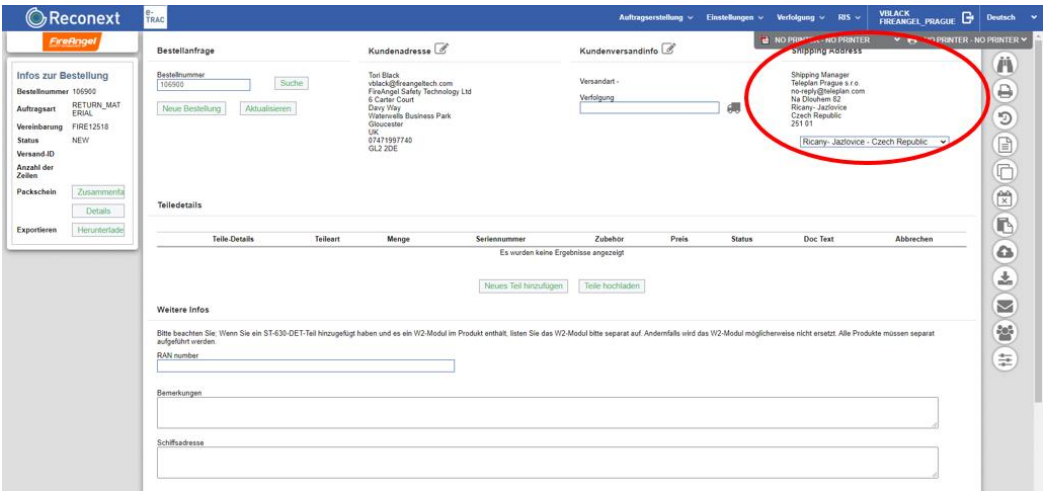

#### <span id="page-5-0"></span>**Eintragen von Produkten auf einer RAN-Nr. - für kleine Mengen**

Es gibt zwei Methoden zum Eintragen von Produkten auf einer RAN-Nr., die erforderlich sind, bevor Sie die RAN-Nr. in das System von Reconext senden können. Dies ist für kleine Anzahlen von Einheiten geeignet.

Klicken Sie unter der Überschrift "Teiledetails" auf die Schaltfläche "Neues Teil hinzufügen";

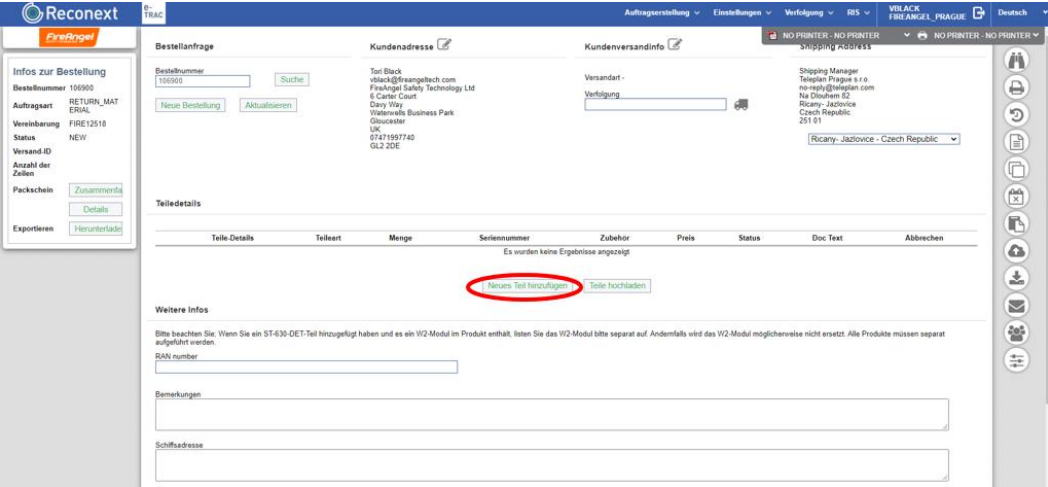

Sie haben dann die Möglichkeit, das Modell der Produkte einzugeben, die Sie zur

Validierungsprüfung zurücksenden möchten. Klicken Sie auf die Schaltfläche "Teil suchen", wählen Sie "Nach Teilenummer suchen" und geben Sie einen Teil Ihres Modellcodes ein (dieser befindet sich auf der Rückseite des Produkts);

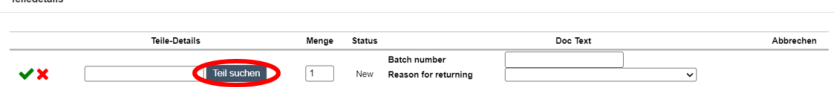

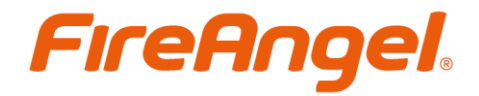

Das System zeigt dann alle verfügbaren Modellcodes an, die Ihrer Suche entsprechen. Wählen Sie das entsprechende Modell aus, indem Sie auf den Pfeil nach links klicken, um das Modell zu bestätigen;

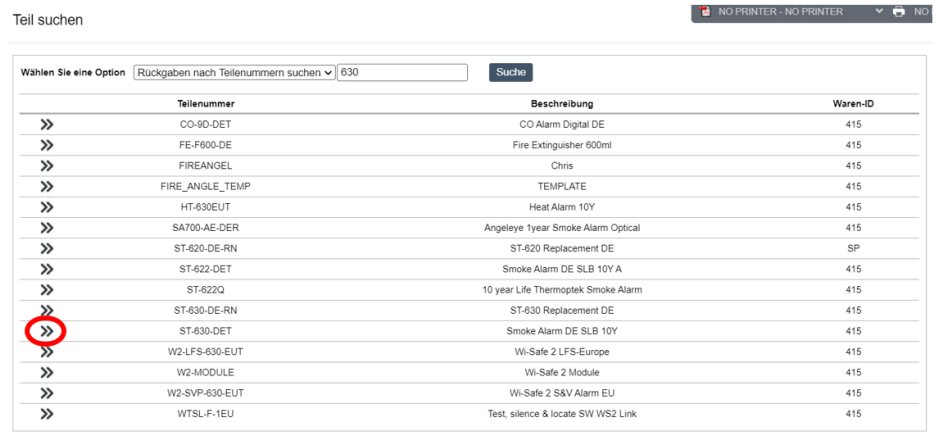

Abbrechen

Sie können dann die Anzahl ändern, die Chargennummer (Die Batchnr. Unter dem Barcode) der Produkte hinzufügen, die Sie zurücksenden möchten, und den Grund für die Rücksendung des Produkt- / Fehlercodes angeben. Wenn Sie mit Ihrer Eingabe zufrieden sind, drücken Sie auf das grüne Häkchen, um die Eingabe zu bestätigen;

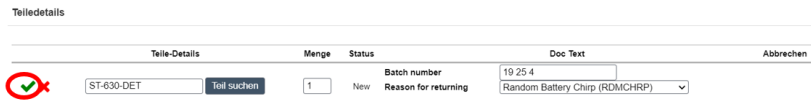

Sie können dann ein weiteres Teil hinzufügen, indem Sie erneut auf die Schaltfläche "Teil hinzufügen" klicken und die obigen Anweisungen nach Bedarf befolgen, bis alle Teile zum System hinzugefügt und unter der Überschrift "Teiledetails" angezeigt werden. Sie können bestimmte Teilzeilen abbrechen / entfernen, wenn sie irrtümlich hinzugefügt wurden. Sie können einen Teil einer Zeile nach dem Speichern nicht mehr ändern. Sie müssen die gesamte Zeile löschen und erneut hinzufügen.

#### **Gemeinsame Produktcodes**

ST-622-DET = ST-622-DE P-Line / ST-622-DET P-Line ST-630-DET = ST-630-DE / ST-630-DET ST-620-DET = ST-620-DE W2-Module = W2 Funkmodul HT-630EUT = HT-630-EU

Bitte beachten Sie, dass Sie, wenn Sie ein ST-630-DET aufgelistet haben und es ein W2-Funkmodule enthält, diese als zwei separate Produkte protokollieren müssen. Alle Produkte müssen vor dem Empfang bei Reconext aufgelistet werden. Wenn Produkte vor ihrer Registrierung nicht protokolliert werden, werden möglicherweise keine Ersatzprodukte versendet.

Es gibt 2 zusätzliche Felder, in denen Sie bei Bedarf Kommentare oder zusätzliche Notizen hinzufügen können.

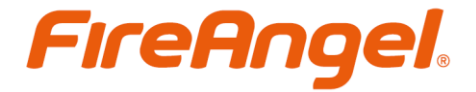

Bitte wählen Sie dann "Bestellung bestätigen". Dadurch wird Reconext über Ihre eingehende Rücksendung informiert. Der Bestellstatus ändert sich dann von NEW zu CONFIRM (Menü auf der linken Seite);

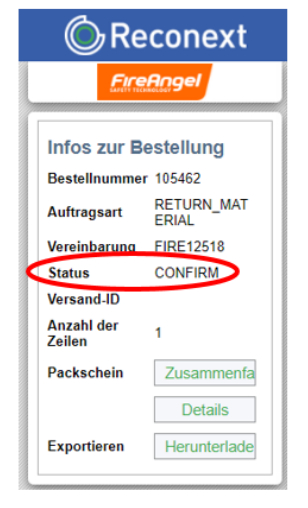

Sie müssen dann Ihr Paket für den Versand vorbereiten - gehen Sie zu [Vorbereiten Ihre RAN-Nr. für](#page-8-0)  [den Versand.](#page-8-0)

#### <span id="page-7-0"></span>**Eintragen von Produkten auf einer RAN-Nr – für große Mengen**

Es gibt zwei Methoden zum Eintragen von Produkten auf einer RAN-Nr., die erforderlich sind, bevor Sie die RAN-Nr. in das System von Reconext senden können. Dies ist für große Anzahlen von Einheiten geeignet.

Klicken Sie unter der Überschrift "Teiledetails" auf die Schaltfläche "Teile hochladen". Sie können die Vorlage dann herunterladen, indem Sie auf das Excel-Symbol klicken;

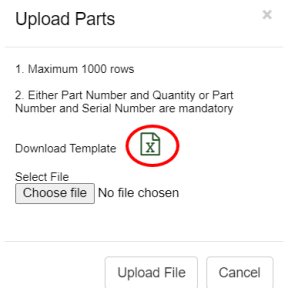

Dadurch wird eine CSV-Datei heruntergeladen, die mit den Einheiten ausgefüllt werden muss, die Sie zur Validierung zurückgeben möchten.

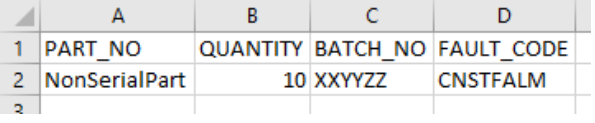

PART\_NO Geben Sie die Modellnummer / Produkt-SKU ein - dieses Feld ist obligatorisch

Reconext IT Portal – Benutzerhandbuch -V2 *Reference: FATP100 Issued November 2020*

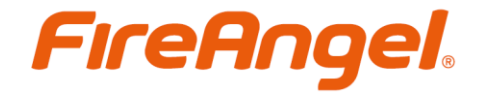

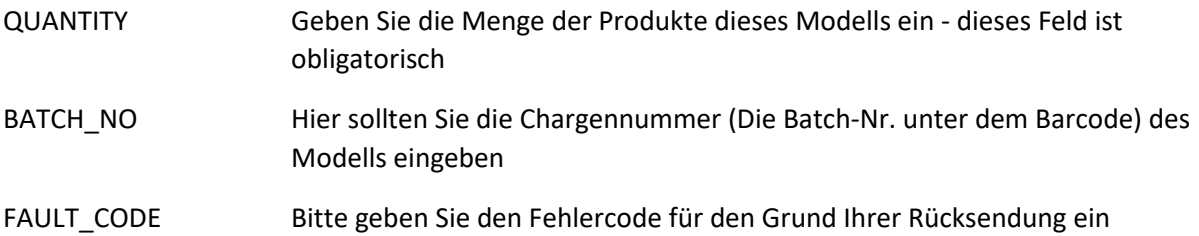

Sowohl die Felder PART\_NO als auch FAULT\_CODE in der Excel-Vorlage sind mit der festgelegten Liste verknüpft, und der Upload wird abgelehnt, wenn sie nicht übereinstimmen.

Wenn Sie die Tabelle nach Bedarf ausgefüllt haben, speichern Sie sie - belassen Sie diese im CSV-Format und laden Sie die Datei dann auf das Portal hoch.

Bitte beachten Sie, dass Sie, wenn Sie ein ST-630-DET aufgelistet haben und es ein W2-FunkModul enthält, diese als zwei separate Produkte protokollieren müssen. Alle Produkte müssen vor dem Empfang bei Reconext aufgelistet werden. Wenn Produkte vor ihrer Registrierung nicht protokolliert werden, werden möglicherweise keine Ersatzprodukte versendet.

Es gibt 2 zusätzliche Felder, in denen Sie bei Bedarf Kommentare oder zusätzliche Notizen hinzufügen können.

Bitte wählen Sie dann "Bestellung bestätigen". Dadurch wird Reconext über Ihre eingehende Rücksendung informiert. Der Bestellstatus ändert sich dann von NEW zu CONFIRM (Menü auf der linken Seite).

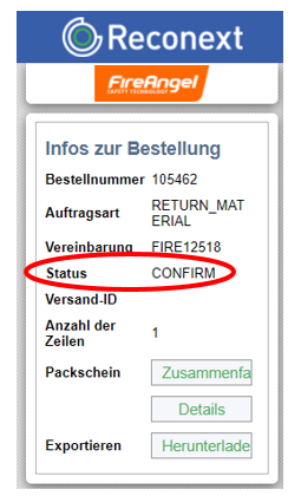

Sie müssen dann Ihr Paket für den Versand vorbereiten - gehen Sie zu [Vorbereiten Ihre RAN-Nr. für](#page-8-0)  [den Versand.](#page-8-0)

#### <span id="page-8-0"></span>**Vorbereiten Ihre RAN-Nr. für den Versand**

Nachdem Sie Ihr RAN im System bestätigt haben, müssen Sie den Packzettel herunterladen. Klicken Sie dazu im linken Menü auf die Schaltfläche "Zusammenfa".

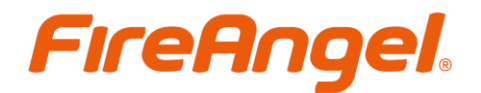

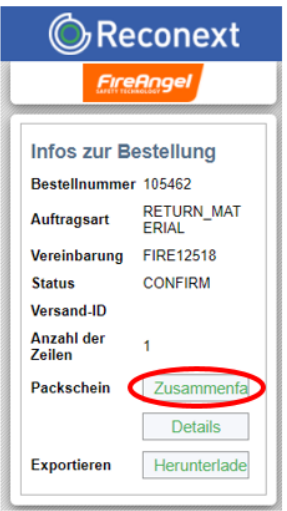

Dadurch wird ein PDF-Dokument heruntergeladen, das Sie ausdrucken und zusammen mit den Einheiten für die Rücksendung in Ihr Paket aufnehmen müssen.

Wenn Sie diese Packliste nicht in Ihre zurückgegebenen Einheiten aufnehmen, kann dies dazu führen, dass Ihre Rücksendung nicht korrekt verarbeitet werden kann und Sie keine Ersatzeinheiten oder Originaleinheiten zurückerhalten. FireAngel und Reconext übernehmen keine Verantwortung für falsch gekennzeichnete Rücksendungen.

Bitte verpacken Sie die Einheiten sicher, damit sie während des Transports nicht beschädigt werden. Stellen Sie sicher, dass das Paket eindeutig gekennzeichnet ist, und sorgen Sie dafür, dass die Einheiten an Ihr ausgewähltes Ziel versendet werden. Wenn Sie eine Palette versenden, müssen Sie direkt in Reconext in Prag versenden.

# <span id="page-9-0"></span>**Überprüfen Sie den Status Ihrer Rücksendungen**

Empfangen

Wenn Sie den Status Ihrer Rücksendung überprüfen möchten, während diese mit Reconext ausgeführt wird, befindet sich unten auf Ihrer Bestellseite eine einfache Leiste;

In jeder Phase, in der Ihre Rücksendung eingeht, wird der entsprechende Teil abgeschlossen und das Datum der Fertigstellung wird angezeigt.

Verarbeitet

### <span id="page-9-1"></span>**Weitere Hilfe**

Abaeholt

Bitte wenden Sie sich zur Fehlerbehebung an Ihren Händler, bevor Sie eine Rückgabeanforderung im Reconext-Portal stellen. Ihr Händler bleibt Ihr Hauptansprechpartner für alle Fragen zu neuen Rückgabeanfragen und zur allgemeinen Unterstützung Ihrer FireAngel-Produkte.

Bei Fragen zum Reconext-Portal, zum Status Ihrer Rücksendung oder zum Ersatzversand wenden Sie sich bitte an FireAngel unte[r ServiceCentre@fireangeltech.com](mailto:ServiceCentre@fireangeltech.com)

Versand